## **Exercise objective:**

We can predict missing logs using the log-log prediction tool, which is part of the machine learning plugin. In this exercise, we want to predict the Density log.

### **Well data Preparation**

**Well**(s) used as input data need to be available in the survey. If they are not: **import** wells (track, logs, markers, optionally time-depth curve or checkshot).

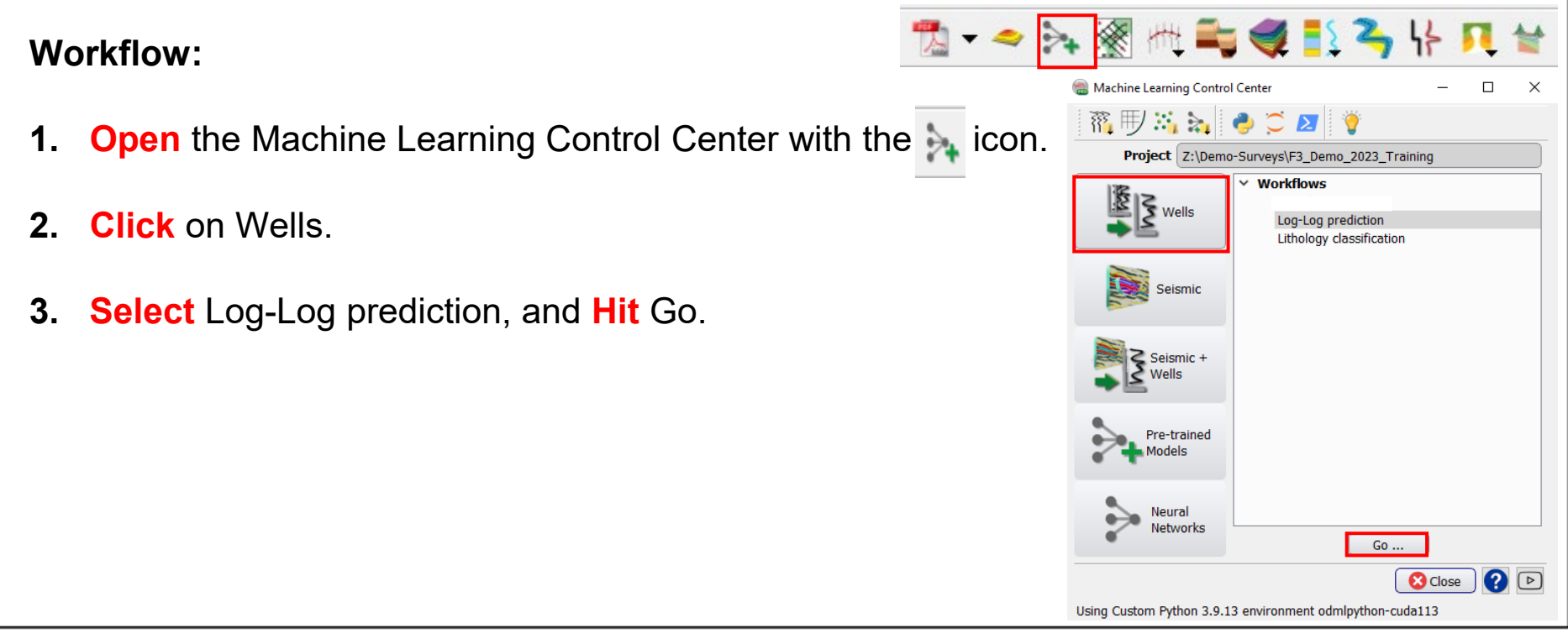

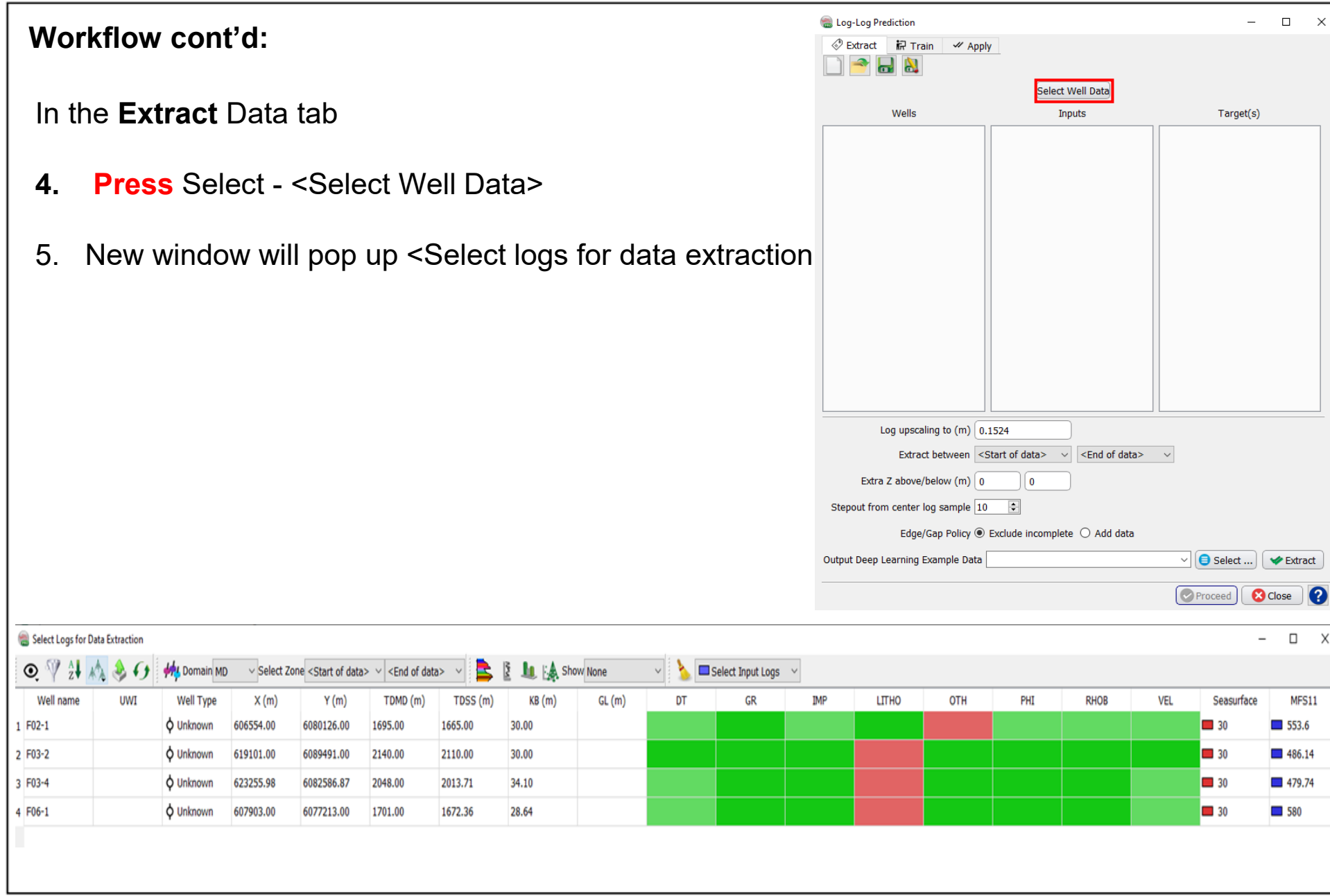

6**.** In the select logs for data extraction window, select the Input logs that will be used (GR and Sonic). The color of the selected logs cells will turn to blue

7. Select the target logs (RHOB), the color of the targeted log cells will turn to orange

#### **8**. Press on Ok

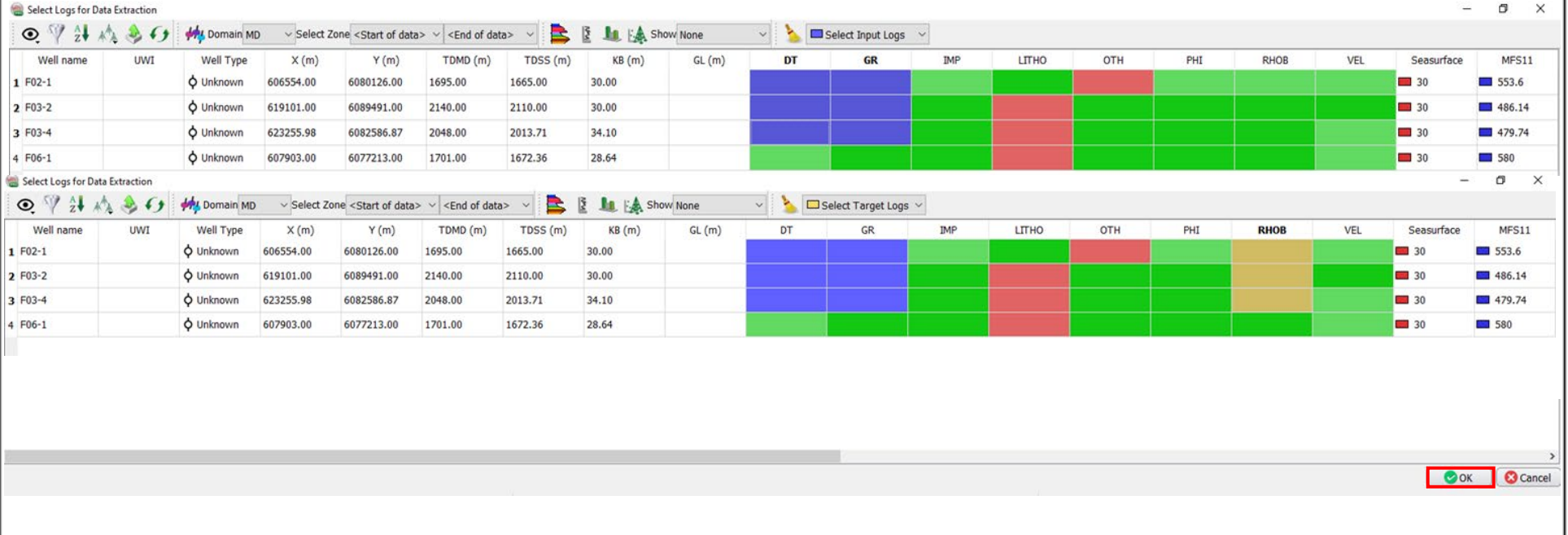

9. In the Log-Log prediction window, All wells, input logs, and Targets should be listed each at the appropriate column

- 10. Set the level of extraction
- 11. Give a name to the extracted example
- **12**. **Press** on Extract

.

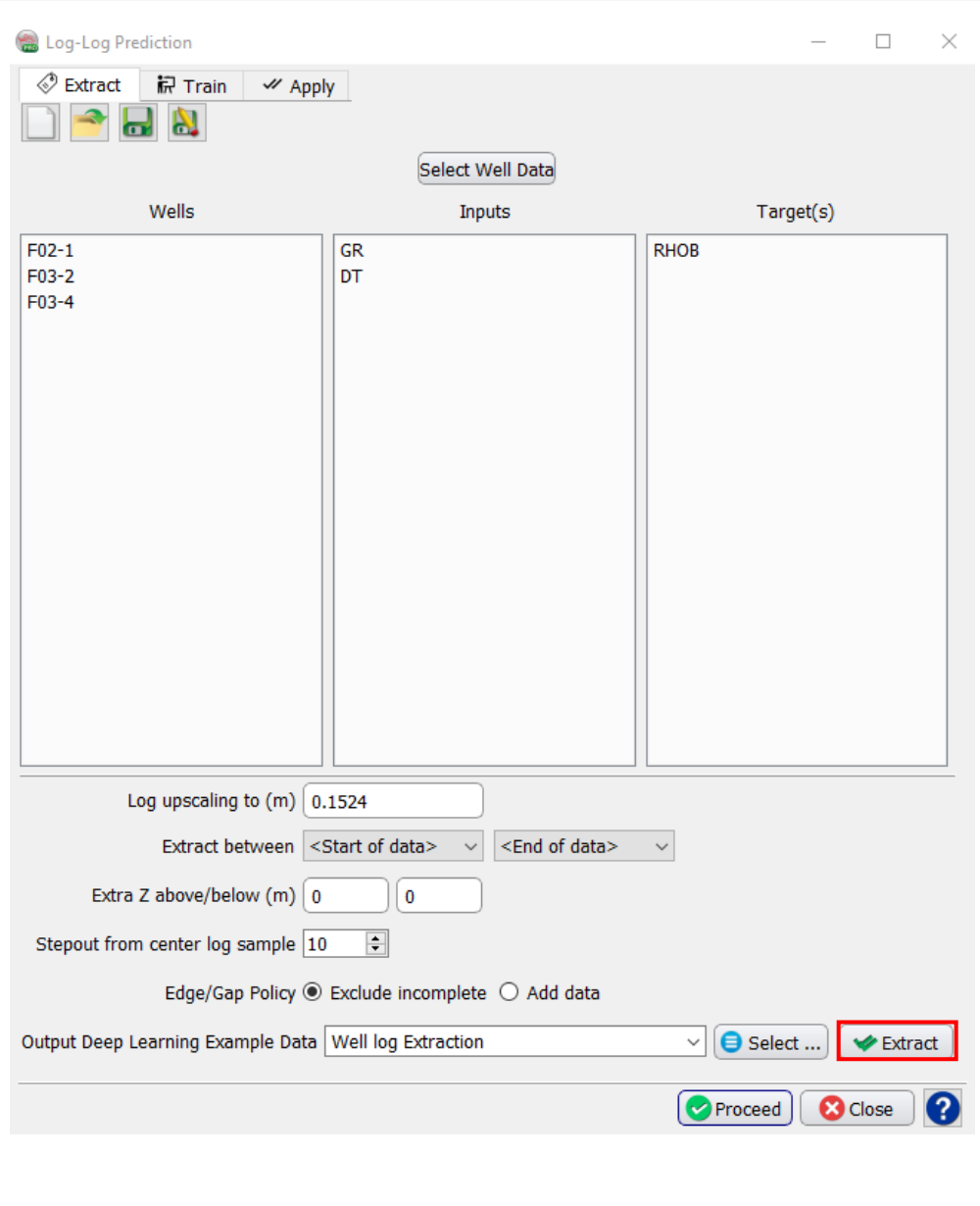

13. The *Train* tab get activated. Train the extracted examples data using suitable learning algorithm. **Select** Scikit-learn / XGBoost.

Different machine learning platforms and parameters can be tested. Keep the defaults parameters.

**14. Specify** a new *Output mode*l name (e.g. Model\_to Predict RHOB\_Scikit\_XGBoost).

### 15. **Press** Run.

16. You should see " Training Successful "

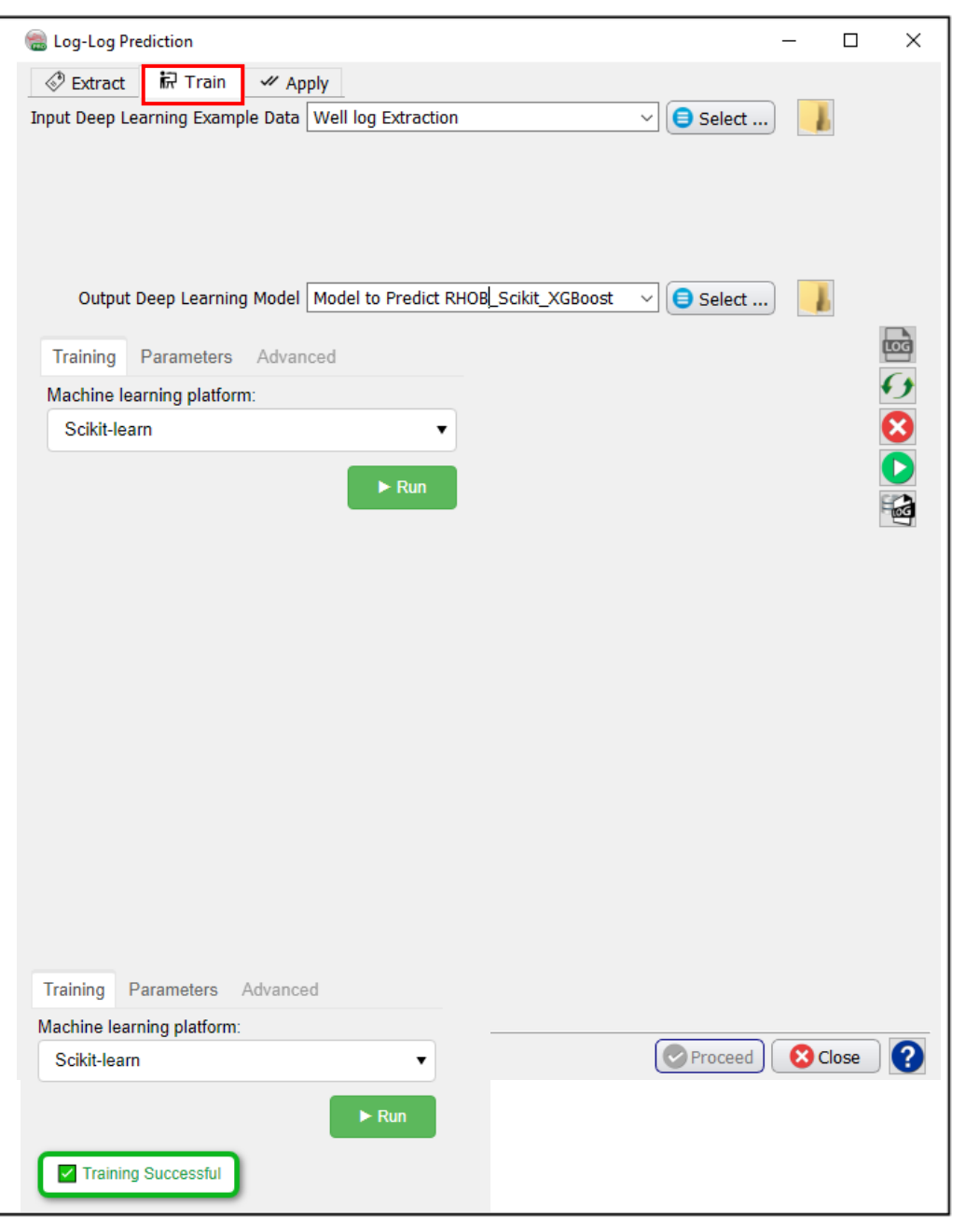

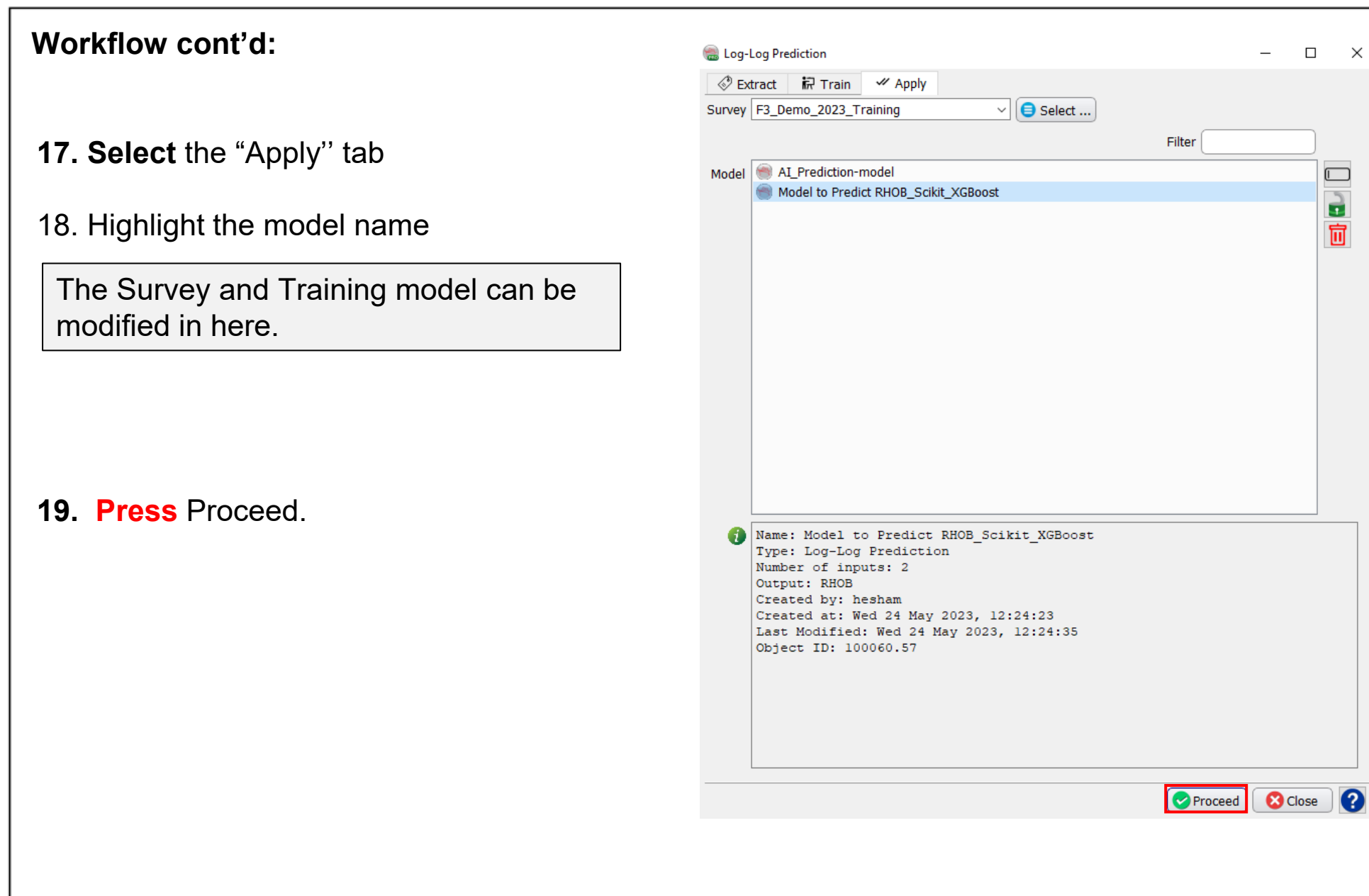

20. The "Apply" training model' window pops up.

In this window we will **Se** (GR and Sonic) for the bli which we will apply the tra predict the target log (RH

- 21. Apply the trained m well.
- **22.** Type a new name for

-1

## 23. **Press** Run to contin

1 F02-1 2 F03-2 3 F03-4 4 F06-1

**HA Domain MD** Well name

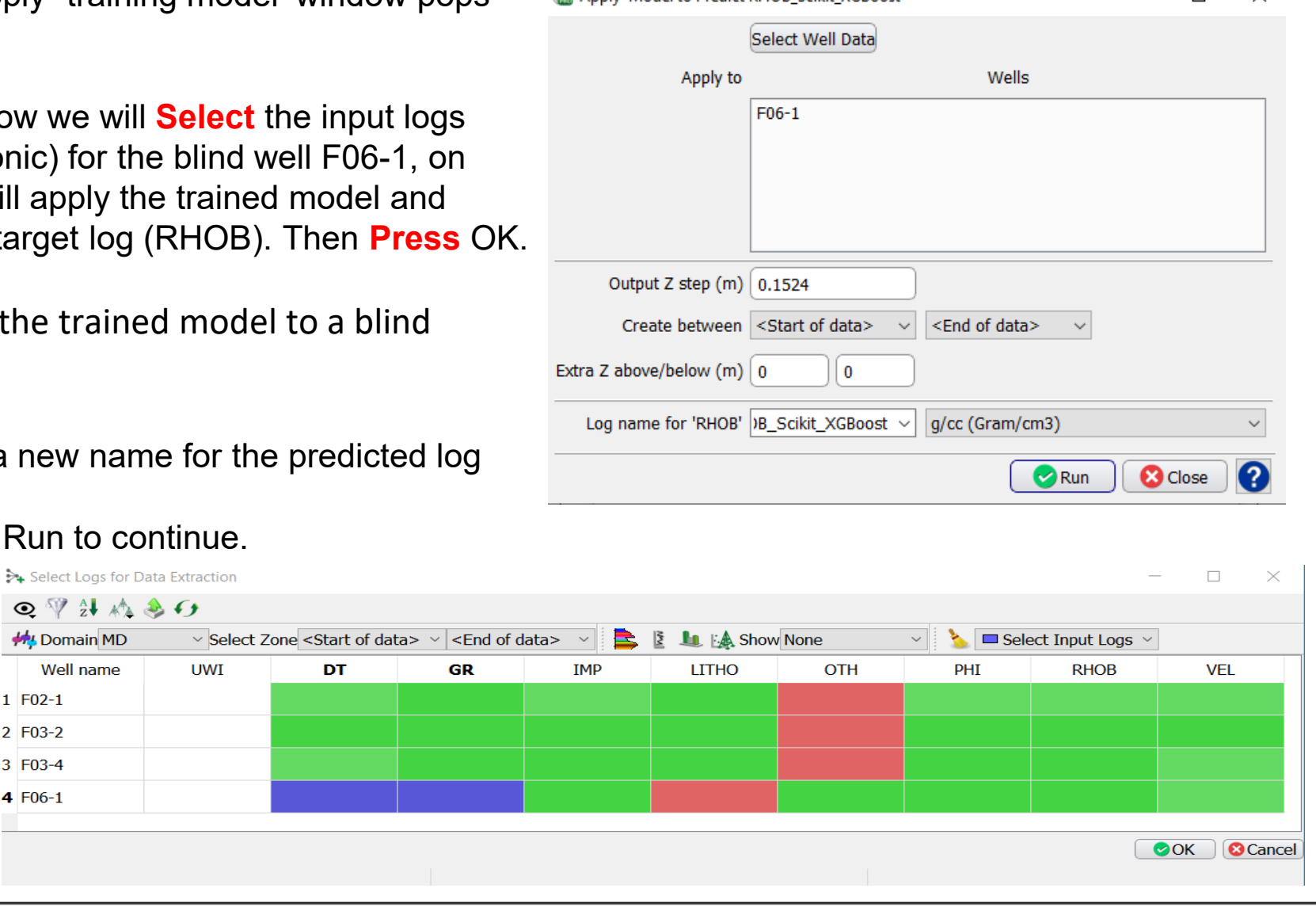

Apply 'Model to Predict RHOR Scikit XGRoost'

 $\Box$ 

 $\mathsf{x}$ 

We can QC prediction results by displaying the predicted log adjacent to the recorded input log:

- **24. Click** on the Well Manager icon  $\frac{A}{r}$ .
- **25. Select** the well ''F06-1'' and the logs ''Density'' and ''Density-Predicted''.
- **26. Click** on view logs icon **1**.

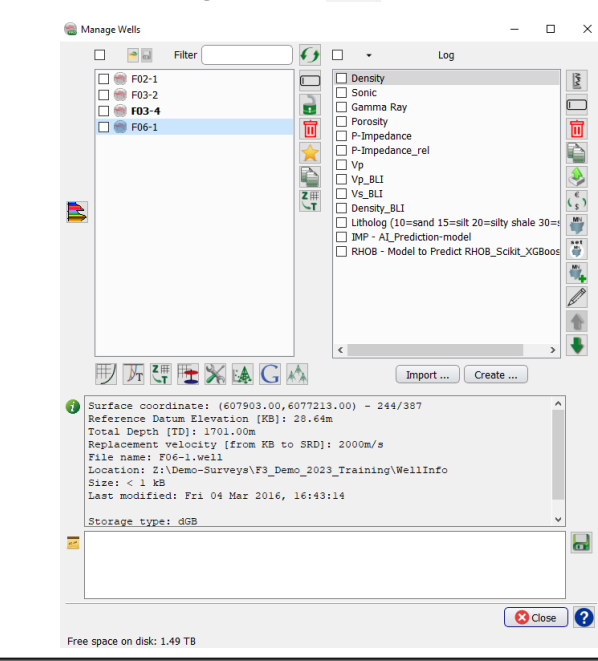

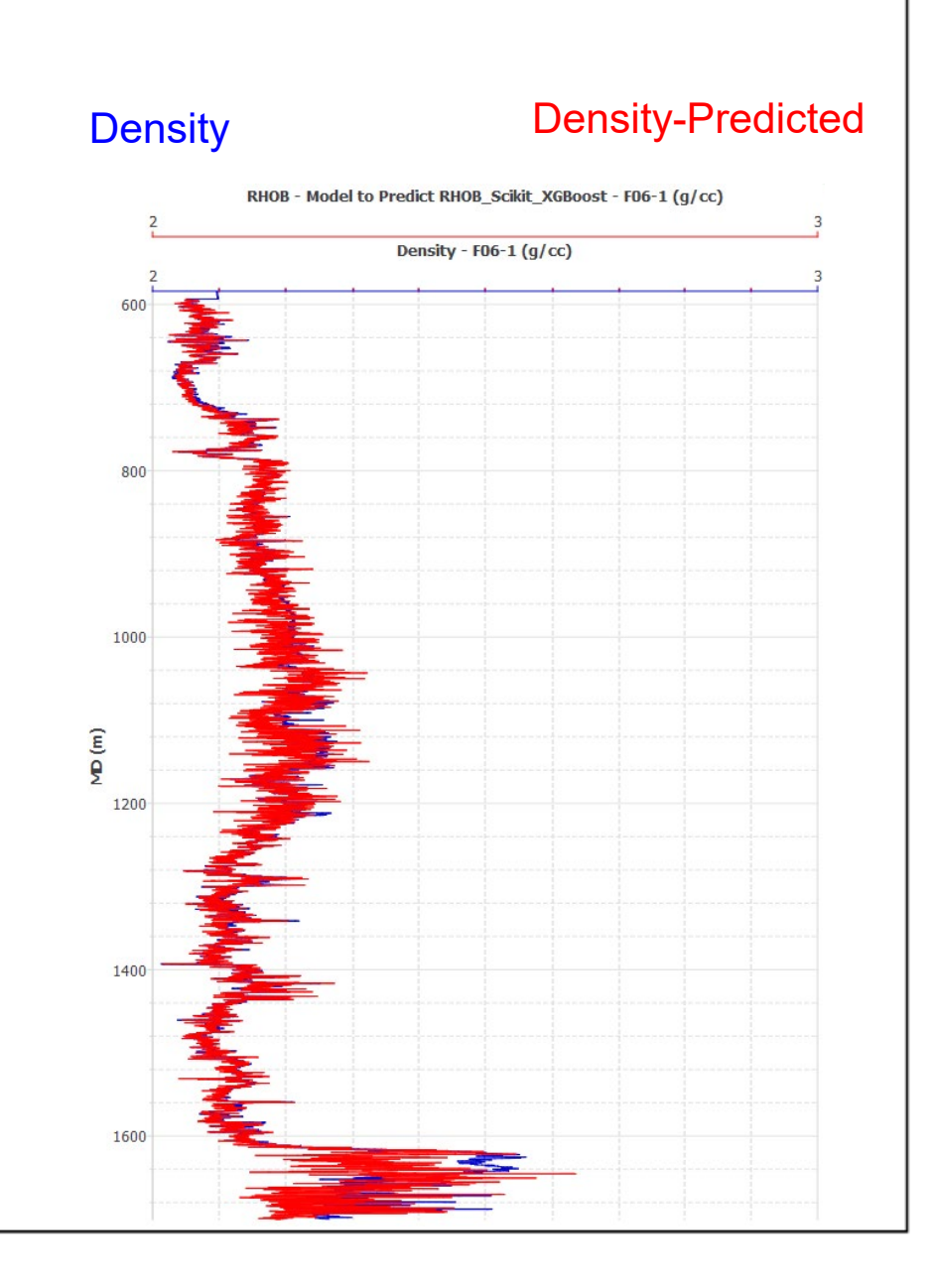

If the results are satisfactory, go back to the ''Apply training'' window, and apply the trained model to the rest of the wells where you want to predict density log.

27. **Select** all wells.

28. **Type** a new name and **Press** Run to continue.

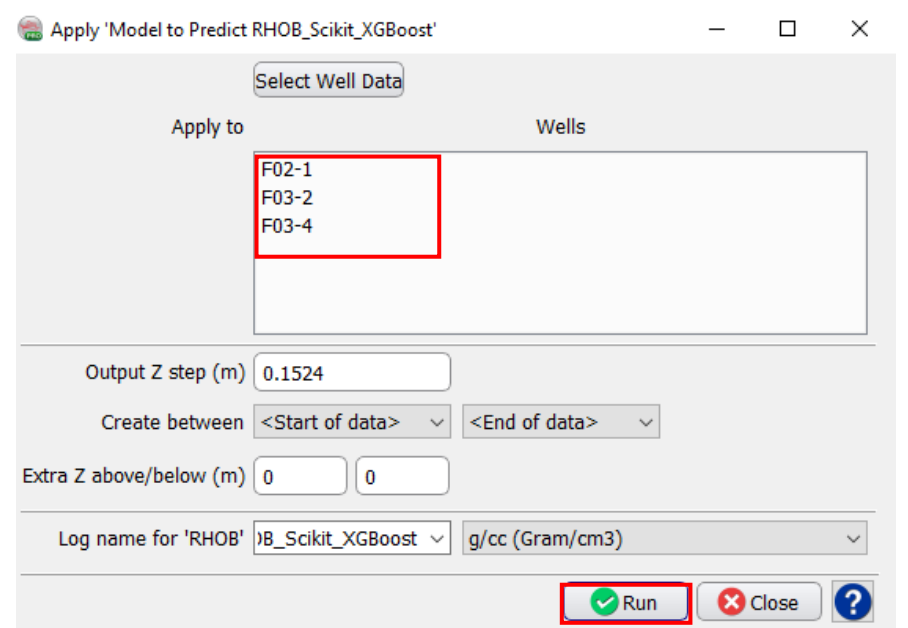